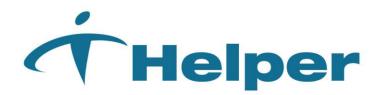

Helper Version 9.9.0 Features

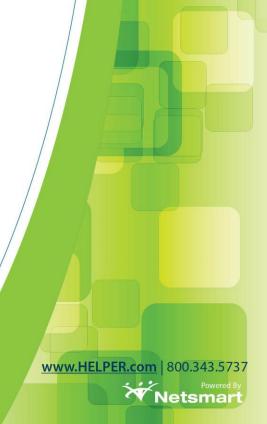

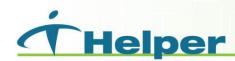

## Added the option to make users only able to view facesheets.

If wish to restrict a user to be only able to view a facesheet and make no changes to it. You will need to edit the Multiuser name. First, Go to Settings in the upper left of he Helper window. Then select Multiuser.

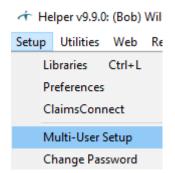

This will load the Multiuser list.

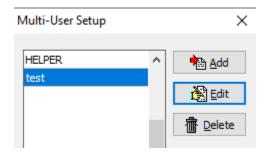

Highlight the name you want end click Edit.

On the next window, go the tab Access to Screens.

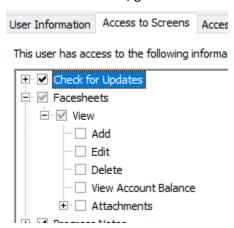

Under Facesheets, deselect everything under view. Then click save. Finally, close the Multiuser window. The next time this users opens Helper, they will be restricted to only view Facesheets.

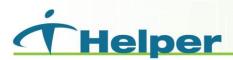

## **Updated the Update Facesheets Utility.**

Now, inactive Therapist will be selectable when filtering for therapist name.

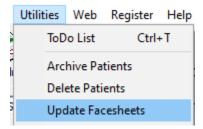

Go to Utilities and select Update Facesheets.

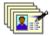

#### **Update Facesheets**

Use this wizard to update selected information on the F

Select the steps you would like to complete

General patient information

View options for updating patient Library Links, default dother general fields. This does not affect any transaction

This will bring up the patient list. From here, go to select groups of patients.

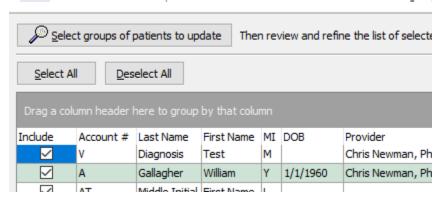

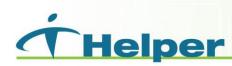

#### On this screen go to the tab Library Links.

| ary Links Dat |
|---------------|
| ary Links Da  |

ct patients that have the following **library links** setup in their sheet.

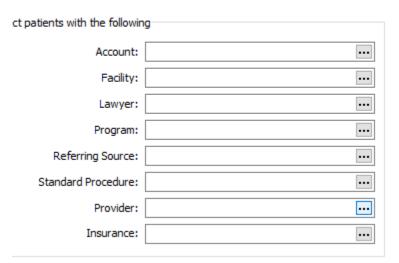

Click the 3-dot ellipsis next to provider/therapist. You will be at the Therapist Library. The library will now list all active and inactive names.

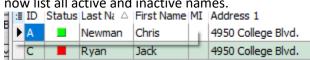

Prior to this update, only active names would be listed.

## Standard Statement has been updated.

The column titled Patient Amount will now read Amount Due. Also, at the bottom of the page Please Pay This Amount, the field labeled Patient will now read Amount due.

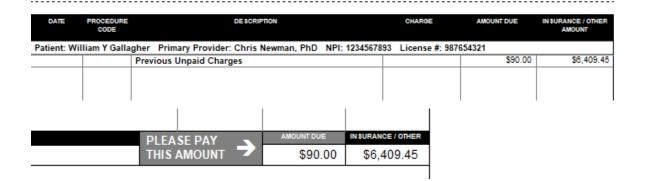

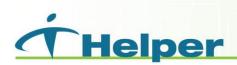

Save Day option has been changed to no longer display inactive providers.

### Provider Credit Card set up screen.

When you edit the provider's name. Go to Setup/Libraries. Select therapist/provider.

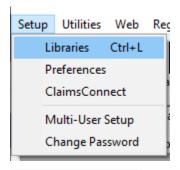

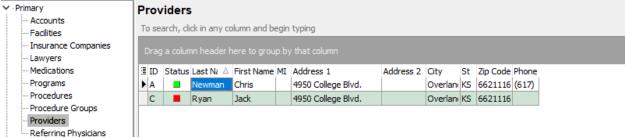

Highlight the Therapist name and select Edit at the bottom of the window.

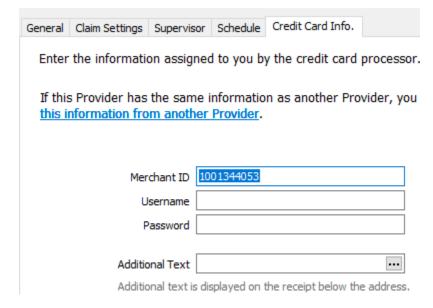

# Added a column to the Summary and Transaction Summary Reports

A column has been added to display the patient account number on the reports.

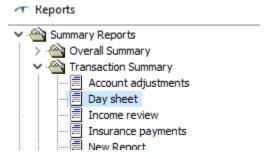

If select any of the reports under Overall Summary or Transaction Summary and run it.

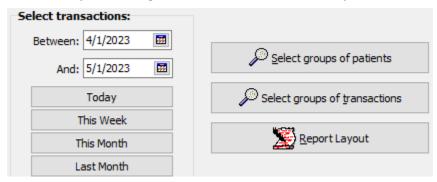

Click on Report Layout.

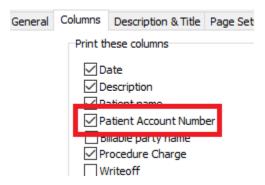

After checking the box for Patient Account Number, the report will not include it when printing the report.

| 0 |   |  |
|---|---|--|
|   | - |  |

| Date       | Description            | Patient              | Account # | Proc Charge | Amount    |
|------------|------------------------|----------------------|-----------|-------------|-----------|
| 11/20/2015 | Individual Psychothera | Test, Test H         | F         | \$220.00    | \$220.00  |
| 12/4/2015  | Payment                | Test, Test H         | F         | \$0.00      | (\$10.00) |
| 12/4/2015  | Individual Psychothera | Test, Test H         | F         | \$110.00    | \$110.00  |
| 1/1/2016   | Individual Psychothera | Gallagher, William Y | Α         | \$80.00     | \$50.00   |
| 1/8/2016   | Individual Psychothera | Gallagher, William Y | Α         | \$80.00     | \$80.00   |